# 中国纺织工业联合会纺织职业教育教学成果认定平台

# 使用手册(申报用户)

推荐使用以下浏览器: 谷歌 chrome, 火狐 Firefox, 360, IE11

### 一、 系统登录

#### 1、登录网址: [https://fzjxcg.wtu.edu.cn](https://fzjxcg.wtu.edu.cn/)

2、打开网址后在网页的右侧,有一个"用户登录"窗口,如图 1.1 所示:

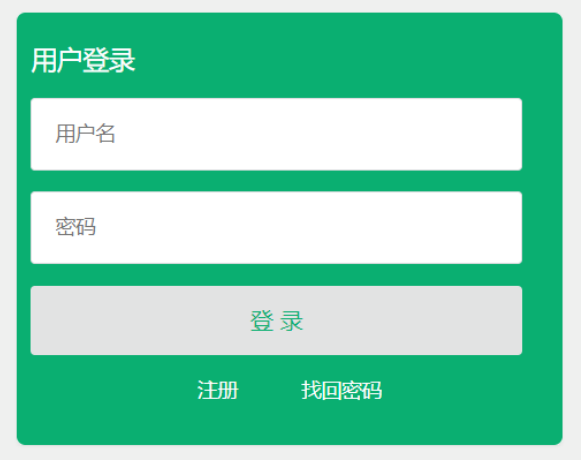

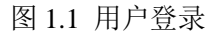

- 注册:用户首次申报时,需要注册。注册时的注意事项:
	- (1) 用户名只能为字母、数字或下划线。
	- (2) 密码强度须达到"中"或"强"。
	- (3) "电子邮箱"请务必正确填写,用于密码找回及申报时的信息交流,邮箱 地址区分大小写,如@QQ.com、SINA.com、qq.COM 等均为错误写法。
	- (4) "单位名称"须输入学校关键字,然后在下拉列表中选择单位名称,不选 择而直接输入的无效。如"武汉纺织大学"只需输入"纺织"或"武汉", 然后从下拉框中选择,如图 1.2 所示。
	- (5) 注册成功后,需所在单位的管理员审核通过后方可登录申报。

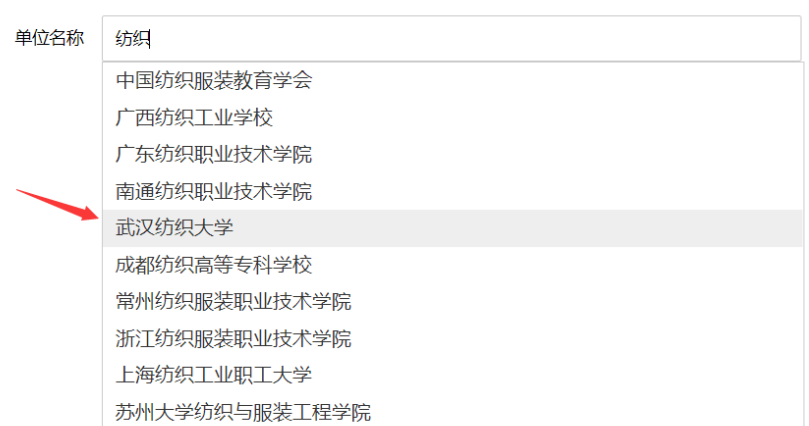

图 1.2 单位名称选择示例

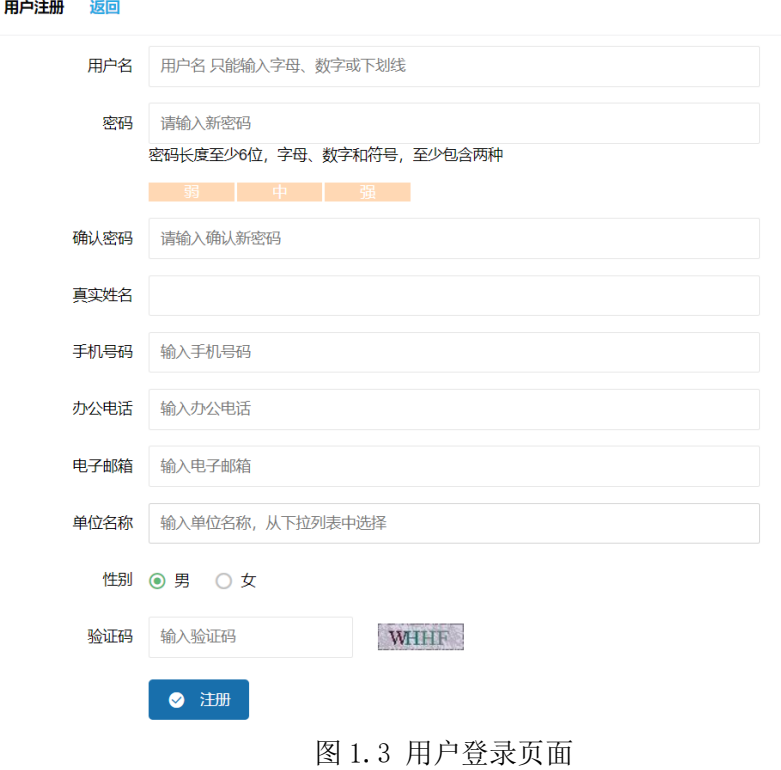

找回密码:用户密码遗失后,通过"用户名"和注册时的"电子邮箱",获取验证 码后,即可找回密码。

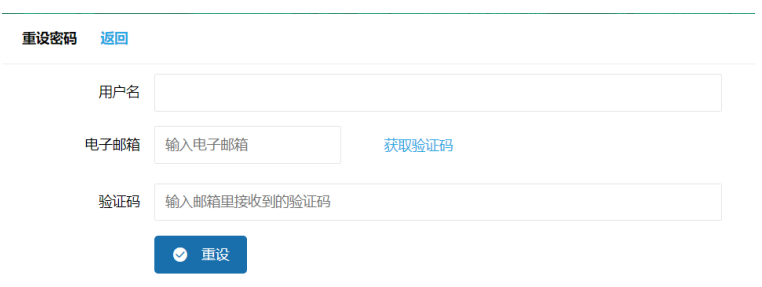

登录:注册成功并由管理员审核通过后,或者是以前注册过的用户即可登录。

用户登录成功后,在网页左侧菜单栏,会看到"成果申报"、"个人信息"、"密码修 改", "退出"等菜单。

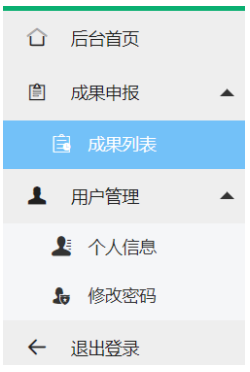

### 二、成果申报

在"成果列表"这里新增"成果申报",有"基本信息","奖励信息","完成人情况" 等12 项。请逐项填写并"保存"。

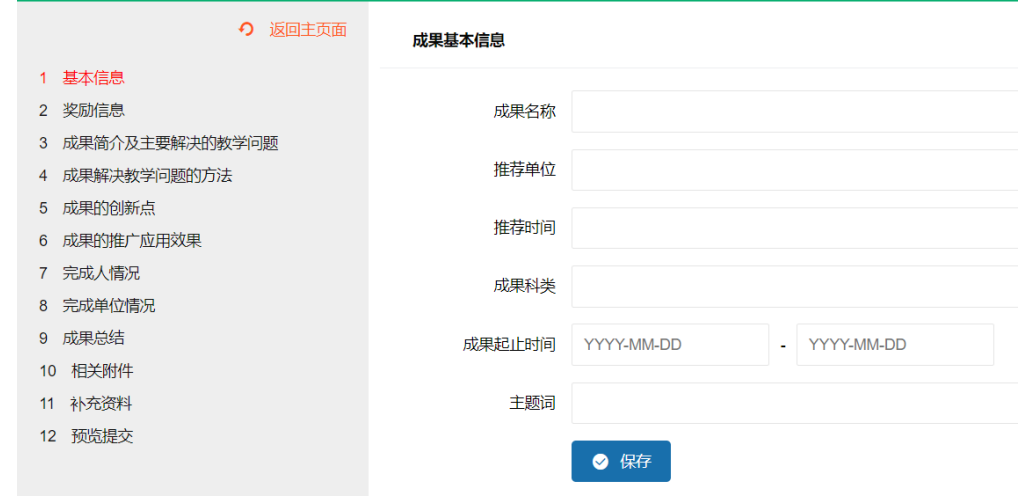

图 3.1 成果录入界面

未提交的成果,仍可以"我的成果"-"成果列表"中再次编辑修改。

第12 项为"预览提交",提交后将不能再修改。